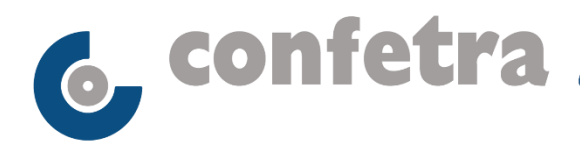

Confederazione Generale Italiana dei Trasporti e della Logistica 00198 Roma - via Panama 62 - tel.068559151-3337909556 - fax 068415576 e-mail: confetra@confetra.com - https://www.confetra.com

Roma, 20 settembre 2023

**Circolare n. 179/2023**

**Oggetto: Notizie in breve.**

**Finanziamenti – Contributi INAIL per la sicurezza sul lavoro - Bando ISI 2022** – L'INAIL ha pubblicatole sul proprio sito (www.inail.it) le regole tecniche per accedere allo sportello informatico tramite il quale inviare le domande relative al Bando ISI 2022. Entro il 4 ottobre p.v. sarà pubblicata la "tabella temporale" con la data di apertura dello stesso sportello. Si rammenta che il Bando ISI è finalizzato al finanziamento delle imprese che adottano interventi volti al miglioramento dei livelli di salute e sicurezza nei luoghi di lavoro – Regole tecniche per lo sportello informatico 18.9.2023.

**Lavoro – Sanilog –** Sanilog (Fondo di assistenza sanitaria per quadri, impiegati e operai) ha comunicato che dal 9 ottobre al 15 dicembre 2023 i lavoratori iscritti potranno rinnovare la copertura sanitaria per l'anno 2024 al nucleo familiare già iscritto nel 2023 ovvero procedere ad una prima iscrizione dello stesso nucleo familiare. Restano invariati rispetto all'anno scorso le modalità di rinnovo/iscrizione ed i relativi costi annuali – Circolare Sanilog n. 3 del 20.9.2023.

**Cariche e nomine** – Claudio Claudiani è stato eletto Presidente del FASC *(Fondo Agenti Spedizionieri e Corrieri).* Vicepresidente è stato eletto Alessandro Pitto.

Congratulazioni e auguri di buon lavoro dal mondo confederale.

Fabio Marrocco *Per riferimenti confronta circ.ri conf.li nn. [90/2023](https://www.confetra.com/wp-content/uploads/circ090-2023.pdf) e [213/2022](https://www.confetra.com/wp-content/uploads/circ213-2022.pdf) Codirettore Allegati due Lc/lc*

© CONFETRA – La riproduzione totale o parziale è consentita esclusivamente alle organizzazioni aderenti alla Confetra.

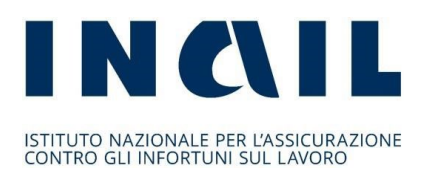

## **Regole tecniche e modalità di svolgimento dello sportello informatico di ISI 2022**

Roma, 18 settembre 2023

#### **PREMESSA**

Con il presente regolamento si forniscono le regole tecniche da seguire per aggiudicarsi i finanziamenti con la procedura valutativa a sportello ai sensi dell'articolo 5 e seguenti del decreto legislativo 31 marzo 1998, n.123 "Disposizioni per la razionalizzazione degli interventi di sostegno pubblico alle imprese, a norma dell'articolo 4, comma 4, lettera c), della legge 15 marzo 1997, n.59" e successive modifiche e integrazioni.

L'Inail ha inteso avvalersi di uno sportello informatico che opera in modalità totalmente digitale.

Di seguito vengono descritti il funzionamento dello sportello informatico e le modalità di comportamento che devono essere tenute dai partecipanti con particolare riguardo alla fase di invio della domanda on line ai sensi dell'art. 14 dell'avviso pubblico ISI 2022.

# INDICE

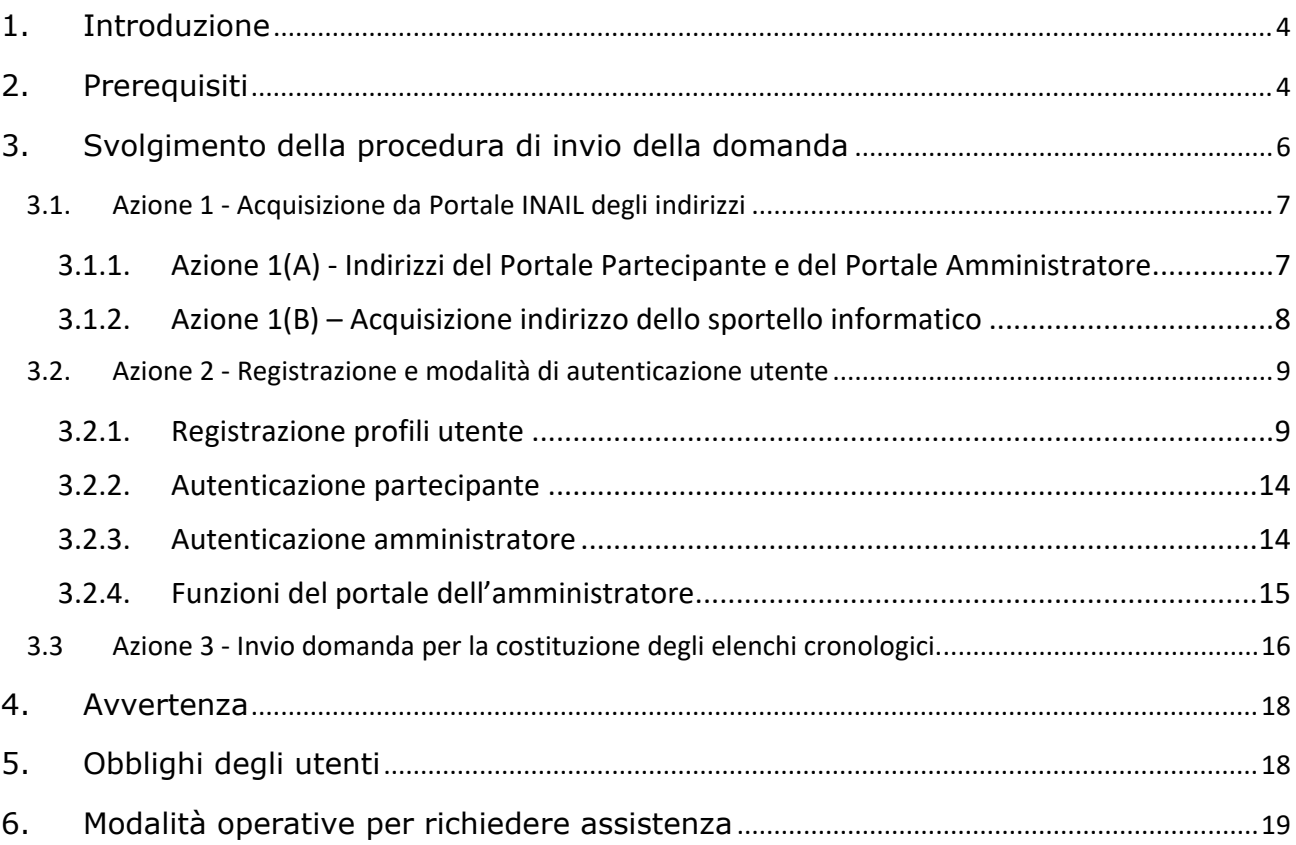

# **1.Introduzione**

L'art. 14 dell'Avviso pubblico ISI 2022 prevede che la domanda di ammissione al contributo debba essere inviata attenendosi alle regole tecniche di funzionamento dello sportello informatico.

Scopo del seguente documento è descrivere le modalità di utilizzo della suddetta procedura, gli aspetti tecnici e i comportamenti da tenere da parte dell'utente.

Le cadenze temporali (data e ora) indicate nel presente documento sono elencate nella *Tabella Temporale* dei "*Momenti*", che costituisce parte integrante del presente documento, pubblicata sul sito INAIL secondo le tempistiche presenti nel *Calendario* allegato al Bando ISI 2022.

Tale Tabella contiene anche la data stabilita per l'invio telematico.

A tali *Momenti* vengono poi collegate le "Azioni"[1](#page-4-0) che possono e devono essere eseguite a quella data/ora.

## **2.Prerequisiti**

I profili utente previsti dalle procedure dello sportello informatico del Bando ISI 2022 sono i seguenti:

- 1. Amministratore
- 2. Partecipante

### *1 Amministratore*

L' "amministratore" si registra al portale (amministratore) tramite la PEC indicata dall'azienda in fase di compilazione della domanda. Infatti, **qualora fosse necessario, solo l'amministratore può verificare o annullare la registrazione del partecipante**. Successivamente all'annullamento, un nuovo partecipante potrà procedere all'auto-registrazione.

In particolare, nei giorni precedenti la data di apertura dello sportello informatico, l'amministratore si registra sul sistema utilizzando l'indirizzo ottenuto con l'Azione 1 descritta nel paragrafo 3.1 e avvalendosi dell'indirizzo PEC inserito in sede di compilazione della domanda (campo "PEC primaria", come da istruzioni fornite a pag. 7 del manuale utente della compilazione della domanda online).

<span id="page-4-0"></span><sup>1</sup> Gruppo di attività o funzionalità applicative previste in una data sequenza.

### *2 Partecipante*

### **Il "partecipante" è la persona che materialmente utilizza la procedura informatica di invio della domanda.**

Il partecipante si registra sul sistema nei giorni precedenti alla data di apertura dello sportello informatico utilizzando l'indirizzo ottenuto con l'Azione 1 descritta nel paragrafo 3.1.

Il partecipante che intenderà procedere all'invio della domanda dovrà accertarsi di essere in possesso delle seguenti informazioni:

- il codice identificativo attribuito alla domanda;
- un account di posta elettronica;
- un dispositivo telefonico da usare quale secondo fattore di autenticazione, ovvero:
	- o qualora si intenda usare l'autenticazione tramite SMS, un telefono cellulare abilitato alla ricezione degli SMS;
	- o qualora si intenda usare l'autenticazione tramite chiamata, un telefono cellulare oppure un telefono fisso abilitato all'invio dei toni in multifrequenza (DTMF).

*Si ricorda che il codice identificativo domanda ("token") consiste in una stringa di 65 caratteri che è stata attribuita al momento del salvataggio definitivo della domanda e che è visualizzabile in procedura di compilazione seguendo le indicazioni riportate nel punto 6 del "Manuale Utente ISI 2022", per l'avviso pubblico ISI 2022.* 

*Si precisa che il primo carattere della stringa può essere il segno "+" o il segno "-", ed è parte integrante del codice identificativo.*

Al fine del corretto utilizzo della procedura di invio della domanda, l'utente dovrà disporre necessariamente di:

- un PC con installato uno dei web browser compatibili con il sistema, ovvero:
	- o Chrome 92 o versioni successive;
	- o MS Edge 92 o versioni successive;
	- o Firefox 89 o versioni successive.

Qualora fosse necessario uno *screen reader* per ipo/non vedenti, si informa che il sistema è compatibile con JAWS 2019.

• Un collegamento ad Internet.

Si precisa che il web browser dell'utente deve avere javascript abilitato.

È cura del partecipante verificare il corretto ed efficiente funzionamento dei propri dispositivi informatici nonché degli altri dispositivi hardware e software (es. firewall, Intrusion Prevention System, antivirus, proxy, access point, etc.) eventualmente presenti e la qualità della connessione ad Internet.

Eventuali problemi che si dovessero verificare nella scelta o configurazione del dispositivo utilizzato per l'invio della domanda e/o del browser, che sono nella disponibilità esclusiva del partecipante, non saranno imputabili all'Inail.

## **3.Svolgimento della procedura di invio della domanda**

L'invio telematico della domanda di finanziamento richiede, preliminarmente, l'inserimento di alcuni elementi informativi. Le informazioni inserite potranno essere oggetto di verifica e, in caso di inserimento di informazioni non corrispondenti al vero, si procederà all'esclusione della ditta dagli elenchi cronologici.

L'iter procedurale si articola in più momenti:

- **Momento 1**: Disponibilità dell'indirizzo del portale del partecipante e del portale dell'amministratore.
- **Momento 2**: Inizio della possibilità di registrazione sul portale del partecipante e dell'amministratore.
- **Momento 3**: Disponibilità dell'indirizzo dello sportello informatico nella funzione online ISI domanda.
- **Momento 4**: Inizio autenticazione e pagina di attesa
- **Momento 5**: Inizio della fase di invio della domanda
- **Momento 6**: Fine della fase di invio della domanda

La data e l'ora effettiva di tali *Momenti* sono resi disponibili sul sito INAIL ("**Tabella Temporale**").

ISI 2022 - Sportello informatico per l'invio della domanda.

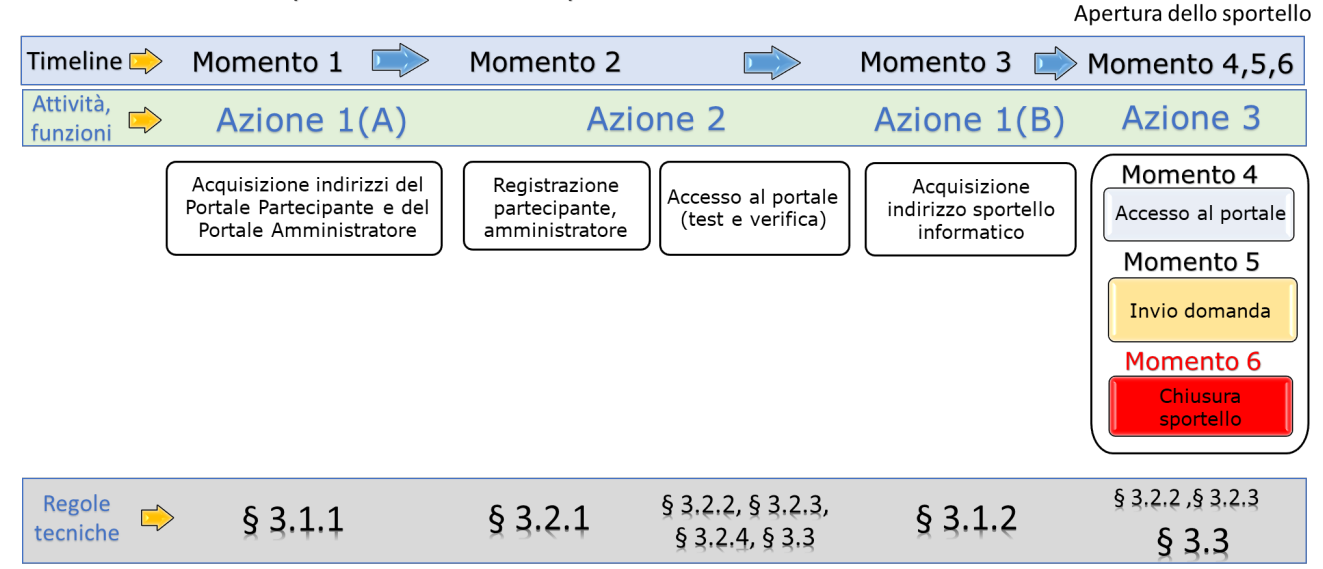

*A partire dal Momento 4, attraverso l'indirizzo acquisito a partire dal Momento 3 (v.§3.1.2), l'utente partecipante dovrà autenticarsi (v. §3.2.2, §3.2.3) per accedere alla «sala di attesa» dello sportello e al Momento 5 si aprirà lo sportello mostrando la pagina dedicata all'INVIO della domanda (v.§3.3), possibile fino alla chiusura dello sportello prevista al Momento 6.*

Nel seguito si dettagliano le operazioni da eseguire.

## **3.1. Azione 1 - Acquisizione da Portale INAIL degli indirizzi**

### **3.1.1. Azione 1(A) - Indirizzi del Portale Partecipante e del Portale Amministratore**

Al fine di predisporre quanto necessario per l'accesso allo sportello informatico, l'utente si collegherà al sito [www.inail.it,](http://www.inail.it/) a partire dal *Momento* 1 (si rimanda alla *Tabella temporale* per l'indicazione della data e dell'ora), si autenticherà e, tramite la voce SERVIZI ONLINE, richiamerà l'applicazione INCENTIVI ALLE IMPRESE – Bando ISI 2022 presente come voce del menu di sinistra e già utilizzata per la compilazione della domanda.

Dal *Momento* 1 sarà disponibile la voce di menu "Accesso allo sportello", che funzionerà da canale di accesso.

Selezionando la voce di menu "Accesso allo sportello", si accede alla pagina contenente l'indirizzo del portale del partecipante e del portale dell'amministratore.

Gli indirizzi del portale del partecipante e del portale dell'amministratore, che dovranno essere copiati e conservati a cura degli utenti, consentiranno la registrazione rispettivamente del partecipante (paragrafo 3.2.1) e dell'amministratore (paragrafo 3.2.1), da effettuarsi a partire dal *Momento* 2. Entrambe le operazioni potranno essere effettuate senza dover più accedere ai servizi del sito [www.inail.it.](http://www.inail.it/) 

### **3.1.2. Azione 1(B) – Acquisizione indirizzo dello sportello informatico**

Al fine di predisporre quanto sarà necessario per l'accesso allo sportello informatico, l'utente si collegherà al sito [www.inail.it,](http://www.inail.it/) a partire dal *Momento* 3 (si rimanda alla *Tabella temporale* per l'indicazione della data e dell'ora), si autenticherà e, tramite il canale SERVIZI ONLINE, richiamerà l'applicazione INCENTIVI ALLE IMPRESE – Bando ISI 2022 presente come voce del menu di sinistra e già utilizzata per la compilazione della domanda.

Dal *Momento* 3 sarà disponibile la voce di menu "Accesso allo sportello", che funzionerà da canale di accesso.

Selezionando la voce di menu "Accesso allo sportello", si accede alla pagina contenente l'indirizzo dello sportello informatico.

L'indirizzo dello sportello informatico, che dovrà essere copiato e conservato a cura dell'utente, consentirà sia la registrazione dell'utente partecipante (paragrafo 3.2.1), da effettuarsi nei giorni precedenti la fase di invio, che l'esecuzione della fase di invio vera e propria (paragrafo 3.3). Entrambe le operazioni potranno essere effettuate senza dover più accedere al portale [www.inail.it.](http://www.inail.it/) 

Al fine di prevenire eventuali problemi nell'imminenza dell'espletamento della fase di invio della domanda, si consiglia di espletare l'"Azione 1" qualche giorno prima dell'apertura dello sportello informatico.

Se l'utente avrà correttamente eseguito l'Azione 1 e salvato gli indirizzi necessari, per eseguire le Azioni 2 e 3 non sarà più necessario accedere al portale INAIL.

### **3.2. Azione 2 - Registrazione e modalità di autenticazione utente**

Gli indirizzi acquisiti con l'Azione 1 permetteranno di richiamare la pagina di accesso al portale del partecipante e al portale dell'amministratore.

Tali pagine saranno disponibili a partire dal

- *Momento* 2 per il portale amministratore e per il portale partecipante;
- *Momento* 4 per l'invio della domanda.

## **3.2.1. Registrazione profili utente**

### *Registrazione partecipante*

Per la registrazione del partecipante procedere con le seguenti attività:

- a. Registrazione account
- b. Configurazione del secondo fattore di autenticazione attraverso telefono.

### *a. Registrazione account*

Per effettuare la registrazione dell'account è necessario disporre:

- dell'indirizzo del portale del partecipante ottenuto nell'Azione 1;
- di un account di posta elettronica;
- del codice identificativo della domanda valido (scaricato a suo tempo dalla procedura ISI domanda);
- di un numero di telefono.

All'account di posta elettronica sarà inviato un codice di verifica in caso di richiesta di reset password oltre che in fase di registrazione.

Un indirizzo di posta elettronica non può essere utilizzato per più di una registrazione.

### **Il codice identificativo domanda valido permette l'associazione della domanda da esso identificata con l'account del partecipante.**

Il numero di telefono viene utilizzato come **secondo fattore di autenticazione**. Un codice di verifica da inserire per completare la registrazione sarà inviato tramite sms o comunicato telefonicamente, in base alla modalità di comunicazione scelta dall'utente.

Come per l'indirizzo e-mail anche il numero telefonico non può essere utilizzato per più di una registrazione.

Il completamento della registrazione con l'inserimento del numero telefonico deve avvenire, se possibile, immediatamente, per prevenire difficoltà tecniche. La registrazione utente è conclusa e perfezionata solo dopo l'inserimento del numero telefonico (secondo fattore di autenticazione) che, se non inserito, verrà richiesto al successivo login.

Per procedere con la registrazione eseguire le seguenti attività:

- 1. Al primo accesso alla pagina di autenticazione, selezionare **Registrati Ora**  per creare un account.
- 2. Nella pagina di registrazione inserire l'**Indirizzo di posta elettronica**  nell'apposito campo e cliccare il pulsante **Ottieni il codice.** Verrà inviata una e-mail all'indirizzo inserito. Copiare il codice presente nella e-mail ricevuta ed inserirlo nel campo **Codice di verifica** e confermare premendo **Verifica Codice**.

*Nota*: è possibile richiedere l'invio di un nuovo codice via e-mail selezionando **Invia un nuovo codice**, nel caso il primo codice sia scaduto o venga perso.

- 3. Inserire i seguenti valori, tutti obbligatori:
	- o Password;
	- o Conferma Password;
	- o Nome;
	- o Cognome;
	- o Codice identificativo domanda.

La password deve rispettare i seguenti criteri di complessità:

- o Minimo di 8 e massimo di 16 caratteri.
- o Almeno 3 elementi tra i seguenti:
	- **I** lettera maiuscola
	- **-** lettera minuscola
	- $\blacksquare$  numero (0-9)
	- caratteri speciali:  $@# $% \wedge$  & \* + =  $[$   $]$   $\{$   $\}$   $]$   $\setminus$  :  $',$  $? / ' \sim " () ; .$
- 4. Cliccare su **Registrati** per concludere la registrazione.

### *b. Configurazione del secondo fattore di autenticazione.*

Al termine della registrazione verrà richiesta la configurazione del secondo fattore di autenticazione:

1. Nel campo **Prefisso internazionale:** selezionare il prefisso internazionale del numero di telefono che si vuole utilizzare. Ad esempio, per schede telefoniche italiane selezionare **Italia (+39)**.

- *2.* Inserire il numero di telefono da utilizzare come secondo fattore di autenticazione nel campo **Numero di telefono** e cliccare il pulsante **Avanti**.
- 3. Se si vuole ricevere il codice via SMS selezionare **Invia SMS**. Se si preferisce verificare il numero di telefono tramite una telefonata, selezionare **Chiamata**. In questo caso sarà necessario avere un dispositivo telefonico ricevente abilitato all'invio dei toni in multifrequenza (DTMF). Le istruzioni audio richiederanno la pressione del tasto cancelletto (#) come conferma.

Il codice va inserito nel campo **Codice di verifica**.

Si può richiedere l'invio di un nuovo codice cliccando su **Invia un nuovo codice**.

La fase di registrazione si perfeziona solo dopo la configurazione del secondo fattore di autenticazione; se esso non viene configurato verrà richiesto al successivo login.

### *Reset/cambio password*

Per il reset/cambio password procedere come di seguito indicato:

- 1. Accedere alla pagina di login e selezionare **Password dimenticata**.
- 2. Nella nuova schermata, inserire l'indirizzo e-mail utilizzato in fase di registrazione nel campo **Indirizzo di Posta Elettronica** e cliccare su **Ottieni il codice**.
- 3. Inserire il codice ricevuto via e-mail nel campo **Codice di verifica**, quindi cliccare il pulsante **Verifica Codice**. Sarà ora possibile procedere cliccando il pulsante **Continua**. Se necessario, è possibile richiedere un nuovo codice selezionando **Invia nuovo codice**.
- 4. Nella nuova schermata inserire la nuova password nel campo **Nuova Password** e in quello **Conferma Nuova Password**; quindi, selezionare **Continua** per concludere l'operazione di reset/cambio della password.

#### *Registrazione amministratore*

La registrazione dell'amministratore è necessaria solo qualora fosse necessario poter verificare o annullare la registrazione del partecipante.

Per la registrazione dell'amministratore procedere con le seguenti attività:

- a. Registrazione account;
- b. Configurazione del secondo fattore di autenticazione (attraverso telefono).

#### *a. Registrazione account*

Per effettuare la registrazione è necessario disporre dell'indirizzo del portale dell'amministratore ottenuto con l'Azione 1 e dell'indirizzo PEC inserito in sede di compilazione della domanda (campo "PEC primaria", come da istruzioni fornite a pag. 7 del manuale utente della compilazione della domanda online) e di un numero di telefono.

Alla PEC sarà inviato un codice di verifica sia in caso di richiesta di reset password che in fase di registrazione.

La PEC primaria deve essere abilitata anche alla ricezione di e-mail ordinarie non PEC. In caso contrario la procedura di registrazione non potrà essere completata, rendendo impossibile l'accesso per l'azienda al Portale dell'Amministratore.

Il numero di telefono viene utilizzato come **secondo fattore di autenticazione**. Un codice di verifica da inserire per completare la registrazione sarà inviato tramite sms o comunicato telefonicamente, in base alla modalità di comunicazione scelta.

Come per l'indirizzo PEC anche il numero telefonico non può essere utilizzato per più di una registrazione.

Il completamento della registrazione con l'inserimento del numero telefonico deve avvenire se possibile immediatamente, per prevenire difficoltà tecniche. La registrazione utente è conclusa e perfezionata solo dopo l'inserimento del numero telefonico (secondo fattore di autenticazione) che se non inserito, verrà richiesto al successivo login.

Il processo di registrazione prevede i seguenti passaggi:

- 1. Al primo accesso alla pagina di autenticazione, selezionare **Registrati Ora**  per creare un account.
- 2. Nella pagina di registrazione inserire l'**Indirizzo PEC** nell'apposito campo e cliccare il pulsante **Ottieni il codice.** Verrà inviata una e-mail all'indirizzo inserito. Copiare il codice presente nella e-mail ricevuta ed inserirlo nel campo **Codice di verifica** e confermare premendo **Verifica Codice**. *Nota*: è possibile richiedere l'invio di un nuovo codice via e-mail selezionando **Invia un nuovo codice**, nel caso il primo codice sia scaduto
- 3. Inserire i valori richiesti, tutti obbligatori:
	- o Password;
	- o Conferma Password;
	- o Nome;

o venga perso.

o Cognome.

La password deve rispettare i seguenti criteri di complessità:

o Minimo di 8 e massimo di 16 caratteri.

- o Almeno 3 elementi tra i seguenti:
	- **-** lettera maiuscola
	- **I** lettera minuscola
	- $\blacksquare$  numero (0-9)
	- caratteri speciali:  $@ # $ % ^$  & amp;  $* _ + = [ ] { } \} \$  $? / ' \sim " () ; .$
- 4. Cliccare su **Registrati** per concludere la registrazione.

### *b. Configurazione del secondo fattore di autenticazione (attraverso telefono)*

Al termine della registrazione verrà richiesta la configurazione del secondo fattore di autenticazione:

- 1. Nel campo **Prefisso internazionale:** selezionare il prefisso internazionale del numero di telefono che si vuole utilizzare. Ad esempio, per schede telefoniche italiane selezionare Italia (+39).
- *2.* Inserire il numero di telefono da utilizzare come secondo fattore nel campo **Numero di telefono** e cliccare il pulsante **Avanti**.
- 3. Se si vuole ricevere il codice via SMS selezionare **Invia SMS**. Il codice va inserito nel campo **Codice di verifica**. Si può richiedere l'invio di un nuovo codice cliccando su **Invia un nuovo codice**. Se si preferisce verificare il numero di telefono tramite una telefonata, selezionare **Chiamata**. In questo caso sarà necessario avere un dispositivo telefonico ricevente abilitato all'invio dei toni in multifrequenza (DTMF). Le istruzioni audio richiederanno la pressione del tasto cancelletto (#) come conferma.

La fase di registrazione si perfeziona solo dopo la configurazione del secondo fattore di autenticazione. Se non configurato verrà richiesto al successivo login.

### *Reset/cambio password*

Per il reset/cambio password procedere come di seguito indicato:

- 1) Accedere alla pagina di login e selezionare **Password dimenticata**.
- 2) Nella nuova schermata, inserire l'indirizzo e-mail utilizzato in fase di registrazione nel campo **Indirizzo di Posta Elettronica** e cliccare su **Ottieni il codice**.
- 3) Inserire il codice ricevuto via e-mail nel campo **Codice di verifica**, quindi cliccare il pulsante **Verifica Codice**. Sarà ora possibile procedere cliccando il pulsante **Continua**. Se necessario, è possibile richiedere un nuovo codice selezionando **Invia nuovo codice**.
- 4) Nella nuova schermata inserire il nuovo valore desiderato per la password nel campo **Nuova Password** e in **Conferma Nuova Password**, dopodiché

premere **Continua** per concludere l'operazione di reset/cambio della password.

### **3.2.2. Autenticazione partecipante**

Per accedere all'applicazione procedere come di seguito indicato:

- 1. Accedere alla pagina di login.
- 2. Inserire, nei rispettivi campi, **l'indirizzo e-mail** utilizzato in fase di registrazione e la password e cliccare su **Accedi**.
- 3. A questo punto verrà richiesto di inserire il codice di verifica inviato per sms, ovvero di rispondere ad una chiamata telefonica, al numero indicato in fase di registrazione.

La procedura di autenticazione a due fattori è inderogabile.

In caso venisse inserita una password errata per 10 volte, si riceverà il messaggio:

"*L'account è stato temporaneamente bloccato per impedirne l'uso non autorizzato. Riprovare più tardi."*

Il tempo di lockout è di 1 minuto, passato il quale l'account viene sbloccato ed è possibile effettuare una nuova login.

I primi 10 lockout sono da 1 minuto. I successivi lockout hanno durata più lunga. Questi valori sono resettati al verificarsi di un login positivo.

Il tempo massimo di lockout è di 5 ore.

### **3.2.3. Autenticazione amministratore**

Per accedere all'applicazione procedere come di seguito indicato:

- 1. Accedere alla pagina di login.
- 2. Inserire, nei rispettivi campi, l'indirizzo e-mail utilizzato in fase di registrazione e la password e cliccare su **Accedi**.
- 3. A questo punto verrà richiesto di inserire il codice di verifica inviato per sms, ovvero di rispondere ad una chiamata telefonica, sul numero indicato in fase di registrazione.

La procedura di autenticazione a due fattori è inderogabile.

In caso venisse inserita una password errata per 10 volte, si riceverà il messaggio:

"*L'account è stato temporaneamente bloccato per impedirne l'uso non autorizzato. Riprovare più tardi."*

Il tempo di lockout è di 1 minuto, passato il quale l'account viene sbloccato ed è possibile effettuare una nuova login.

I primi 10 lockout sono da 1 minuto. I successivi lockout hanno durata più lunga. Questi valori sono resettati al verificarsi di un login positivo.

Il tempo massimo di lockout è di 5 ore.

### **3.2.4. Funzioni del portale dell'amministratore**

Nella pagina principale del Portale dell'Amministratore sono mostrati i dati rilevanti per le aziende amministrate dalla PEC primaria (per PEC primaria si intende quella utilizzata in fase di registrazione o autenticazione che corrisponde all'analogo elemento informativo inserito dall'impresa al momento della compilazione della domanda in fase di adesione al bando).

Per ogni azienda che esegue l'accesso al portale amministratore, la procedura mostra un riquadro contenente il codice identificativo domanda assegnato e il relativo indirizzo e-mail dell'utente partecipante, come nella figura seguente:

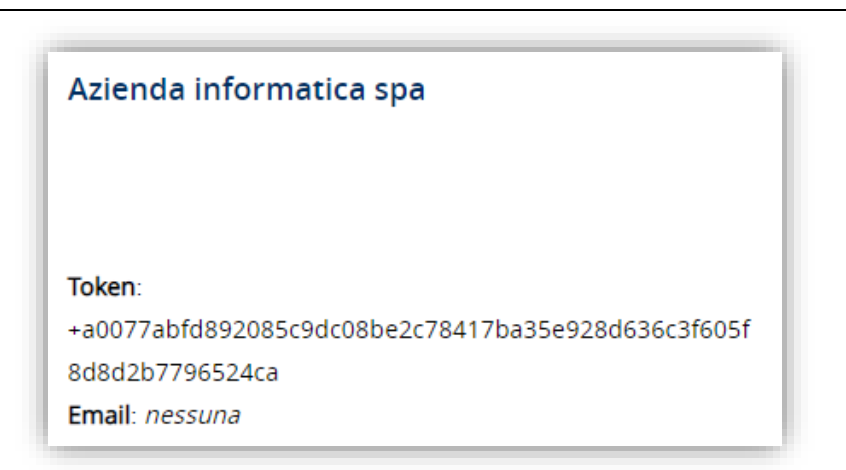

Nel riquadro sopra riportato sono presenti i seguenti dati:

- la Ragione Sociale dell'azienda;
- il codice identificativo univoco a 65 caratteri (riportato sotto la voce "token");
- la e-mail del partecipante che si è registrato per procedere con la fase di invio della domanda; quest'ultimo dato può non essere presente nel caso in cui nessuno si sia ancora registrato per la fase di invio della domanda.

Nel caso in cui per una azienda sia presente la registrazione di un partecipante, nel riquadro compare in basso la voce "Reset del token", che consente di accedere alla funzione di annullamento (vedi immagine capitolo seguente).

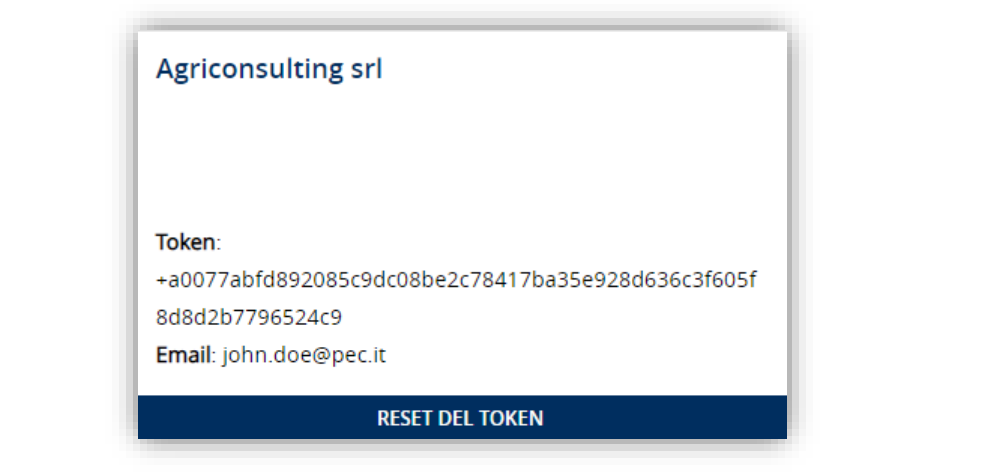

### *Annullamento registrazione partecipante*

L'annullamento è la funzione principale offerta dal Portale dell'Amministratore.

Ogni qualvolta si renda necessario per l'azienda indicare un partecipante diverso da quello registrato, essa deve preventivamente procedere all'annullamento della registrazione del precedente.

Esempi di casi in cui può essere necessario annullare la prima registrazione, per consentirne una nuova:

- l'azienda vuole assegnare la delega a un diverso partecipante;
- il delegato è impossibilitato a partecipare alla fase di invio della domanda;
- il delegato si è registrato con dati personali errati, e intende procedere a una nuova registrazione con dati personali corretti;
- il delegato ha smarrito la password di autenticazione, e non riesce a ripristinarla mediante la funzione prevista;
- il delegato non è più in possesso del numero di telefono utilizzato per l'autenticazione a più fattori.

### **3.3 Azione 3 - Invio domanda per la costituzione degli elenchi cronologici.**

L'indirizzo acquisito al termine della Fase 1 permetterà di richiamare la pagina di accesso all'applicazione per l'invio della domanda, previa autenticazione dell'utente partecipante.

Il giorno dell'invio, sarà possibile accedere all'applicazione a partire dal *Momento* 4 (si rimanda alla *Tabella temporale* per l'indicazione della data e dell'ora), effettuando i seguenti passi:

- 1. Accedere alla pagina di login.
- 2. Inserire l'indirizzo e-mail utilizzato in fase di registrazione in **Indirizzo di Posta Elettronica** e la password in **Password**, poi cliccare su **Accedi**.
- 3. A questo punto verrà richiesto di inserire il codice di verifica inviato per sms o per chiamata telefonica sul numero indicato in fase di registrazione.

In caso venga inserita una password errata per 10 volte, si riceverà il messaggio:

"*L'account è stato temporaneamente bloccato per impedirne l'uso non autorizzato. Riprovare più tardi."*

Come già indicato nel precedente paragrafo, il tempo di lockout è di 1 minuto, passato il quale l'account viene sbloccato ed è possibile effettuare una nuova login.

I primi 10 lockout sono da 1 minuto. I successivi lockout hanno durata più lunga. Questi valori sono resettati al verificarsi di un login positivo.

Il tempo massimo di lockout è di 5 ore.

*Nei giorni antecedenti all'apertura dello sportello informatico, effettuando l'autenticazione sul portale del partecipante si accederà ad una pagina contenente informazioni di carattere generale sull'invio ed il link ad una pagina web di test messa a disposizione dall'Istituto esclusivamente per verificare le condizioni di visualizzazione onde eventualmente operare un adeguamento alle proprie esigenze del browser, della risoluzione e di ogni altro parametro.* 

*La pagina esposta a fini di test avrà le stesse dimensioni in visualizzazione di quella che sarà utilizzata per l'invio, mentre il codice html e le scritte presenti saranno diversi. La pagina di test non sarà più disponibile a partire dal Momento 4.*

Con riferimento alla *Tabella temporale* per l'indicazione esatta della data e dell'ora:

- a partire dal *Momento* 4, procedendo all'autenticazione si visualizzerà una pagina di attesa;
- dal *Momento* 5 al *Momento* 6 sarà visualizzabile, aggiornando la pagina, il modulo per la convalida e l'invio della domanda.

Verrà richiesto di inserire alcune informazioni. La compilazione del modulo di convalida e inoltro della domanda, previsto nel passaggio dal *Momento* 5 al *Momento* 6, presuppone l'inserimento di informazioni aventi, per tutti, uguale formato e lunghezza, il cui contenuto è nelle disponibilità dell'utente preposto all'invio della domanda Isi 2022, lasciando tutti i concorrenti nelle medesime condizioni.

L'utente autenticato dovrà:

- inserire le informazioni integrative che saranno richieste nei campi presenti nella pagina;
- cliccare sul tasto "Invia".

L'invio sarà così registrato nei sistemi INAIL e farà fede ai fini della formazione degli elenchi cronologici provvisori basati sull'ordine temporale di registrazione sui sistemi INAIL.

Al termine dell'operazione di invio correttamente eseguita l'utente visualizzerà un messaggio di presa in carico.

Il tempo di arrivo sarà rilevato sui sistemi utilizzati da INAIL.

Con successiva comunicazione sul sito [www.inail.it](http://www.inail.it/) nel rispetto dei tempi previsti dall'art. 15 del bando [sa](http://www.inail.it/)rà data notizia della pubblicazione degli elenchi cronologici per Asse e per regione/provincia autonoma.

## **4.Avvertenza**

Durante la transizione dal *Momento* 4 al *Momento* 5, il sistema potrebbe richiedere attese che non pregiudicano la fase di invio che inizia al *Momento* 5.

Si ricorda che le credenziali di accesso sono strettamente personali e che vengono effettuati controlli per verificare l'utilizzo esclusivo da parte dei partecipanti designati dalle imprese.

Qualora l'utente amministratore volesse svolgere anche il ruolo di partecipante dovrà effettuare, nel portale del partecipante, la registrazione specifica per tale ruolo (vedi paragrafo 3.2.1).

## **5.Obblighi degli utenti**

Gli utenti sono tenuti a rispettare i seguenti obblighi:

- al fine di prevenire sovraccarichi, è nell'interesse degli utenti evitare la divulgazione degli indirizzi acquisiti durante la fase 1 e delle credenziali rilasciate: in tal modo essi saranno conosciuti ed utilizzati solo dagli aventi diritto;
- non è consentito utilizzare strumenti automatici di invio;

• a pena di esclusione, non deve essere aperta più di una sessione con le medesime credenziali. In particolare, qualora fosse riscontrata in modo certo e inequivocabile la partecipazione simultanea alla fase di invio della domanda on-line da parte di più soggetti che utilizzano lo stesso codice identificativo o da parte dello stesso soggetto che ricorre all'apertura contemporanea di più sessioni sullo stesso dispositivo o dispositivi diversi con le medesime credenziali, l'Inail procederà all'annullamento della domanda con conseguente non ammissione al finanziamento. Un tale comportamento verrà interpretato come espressione della volontà di acquisire un ingiusto vantaggio in termini temporali avvalendosi della cooperazione di più operatori.

In caso di invii multipli durante la medesima sessione sarà preso in considerazione l'orario di arrivo nella banca dati INAIL del primo invio; i successivi invii oltreché inutili potrebbero pregiudicare il regolare svolgimento della procedura; inoltre, si fa presente che sarà inutile ripetere l'invio se il sistema ha già risposto con il messaggio di presa in carico. I successivi invii porteranno ad un semplice messaggio informativo sul fatto che l'invio è già stato effettuato.

Si ricorda che qualsiasi azione atta a violare i sistemi informatici, nonché ad interrompere il servizio, costituisce illecito penalmente perseguibile.

## **6.Modalità operative per richiedere assistenza**

Il canale ufficiale per richiedere assistenza è "INAIL Risponde autenticato", raggiungibile dall'area "Supporto" del portale istituzionale.

Vista la particolarità del bando ISI è stata predisposta anche una funzionalità che consente l'invio di una richiesta di assistenza al suddetto canale direttamente dal pop-up presente nell'area riservata all'utente nell'applicazione Bando ISI 2022, con i campi identificativi della tipologia di richiesta già precompilati.

Di seguito i passaggi per inoltrare una segnalazione tramite il pop-up presente nell'area riservata all'utente:

1) Dal portale istituzionale [www.inail.it,](http://www.inail.it/) sezione "Accedi ai servizi online", autenticarsi con credenziali SPID, CIE o CNS.

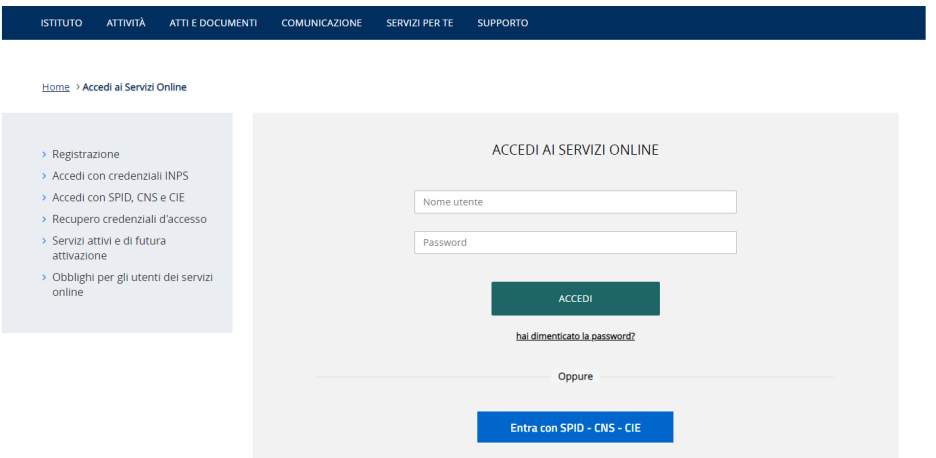

2) Nella sezione "My Home", selezionare la voce INCENTIVI ALLE IMPRESE e accedere all'applicazione Bando ISI 2022 presente come voce del menu di sinistra già utilizzata per la compilazione della domanda.

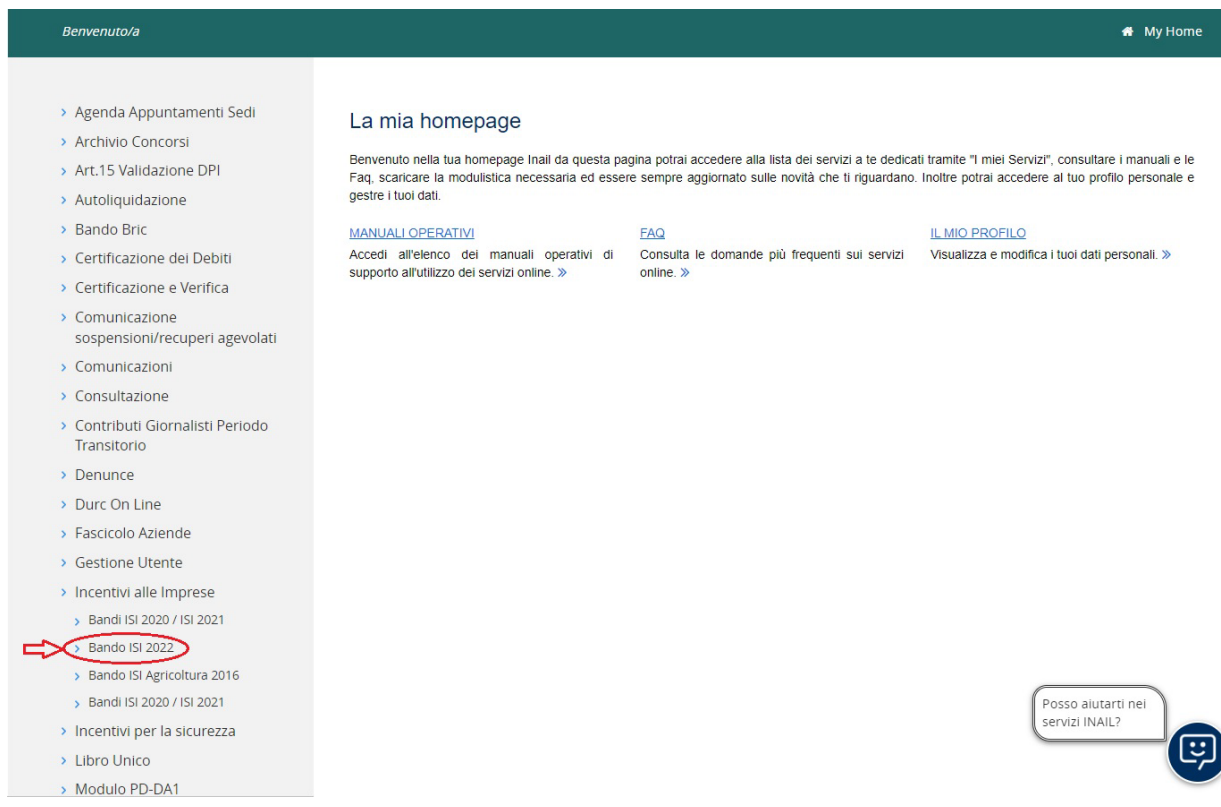

3) Selezionare l'icona presente nella pagina in basso a destra per attivare l'assistente rapido.

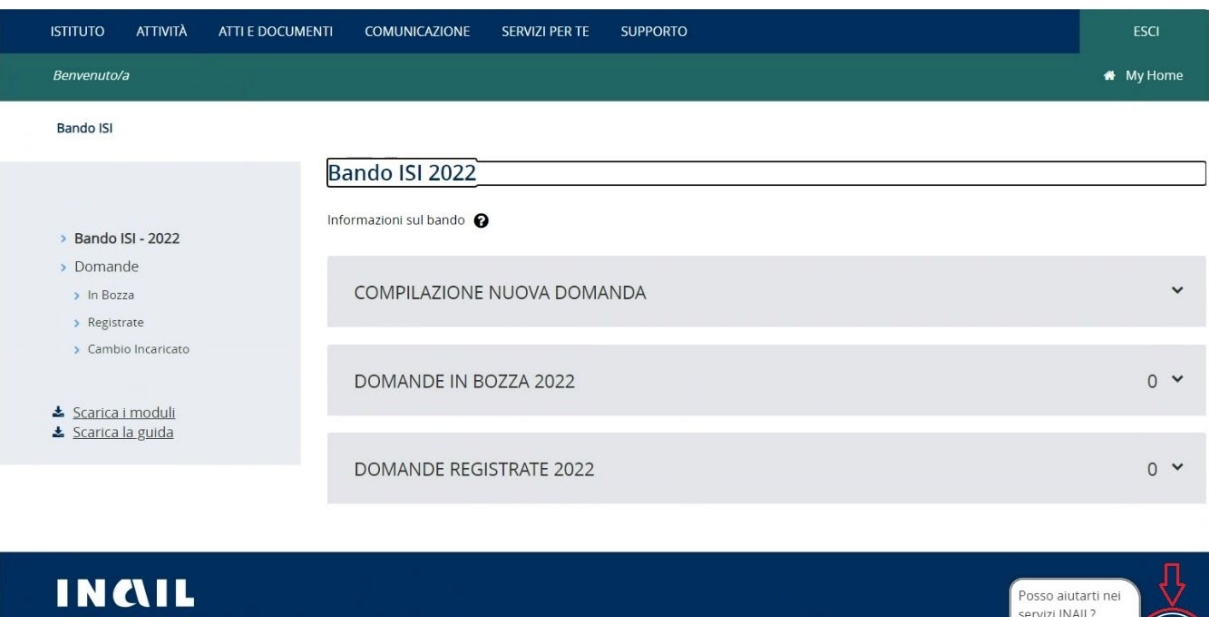

- 4) Tramite l'assistente rapido sarà possibile:
	- a. **Consultare** contenuti conoscitivi relativi al servizio online Bando ISI (FAQ, Manuali e Moduli)
	- b. **Inviare** una richiesta di assistenza tramite il canale INAIL Risponde autenticato, selezionando uno dei tre bottoni presenti nella parte inferiore del pop-up in base alla tipologia di problematica riscontrata:
		- $\triangleright$  problematiche applicative sui servizi online;
		- problematiche amministrative;
		- registrazione ed autenticazione per lo sportello informatico.

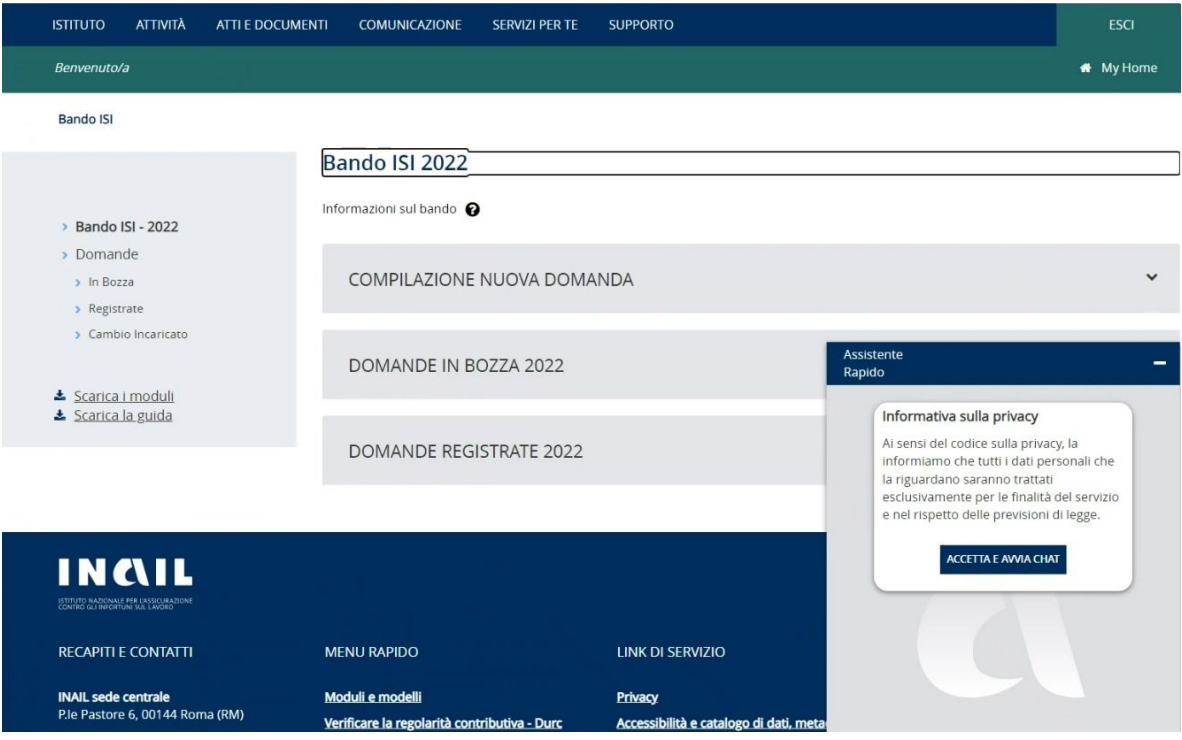

5) Alla selezione del pulsante prescelto, l'utente visualizzerà, su una nuova pagina, il form di INAIL Risponde già precompilato con i campi relativi ai propri dati anagrafici e alla categorizzazione della richiesta (Categoria, Sottocategoria e Oggetto).

#### InailRisponde

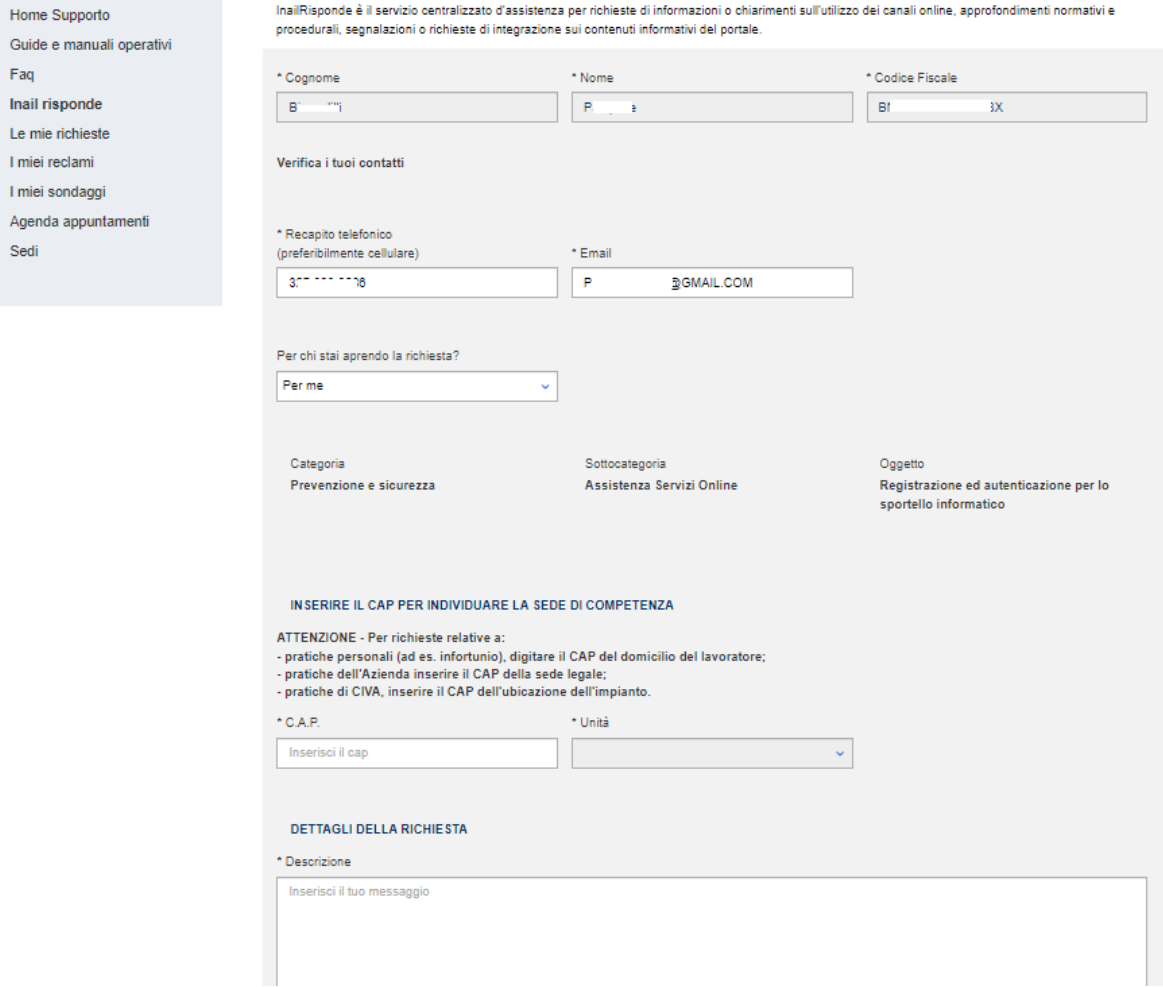

Completare la compilazione della richiesta con le informazioni mancanti (es. Descrizione Richiesta, CAP, etc.) e procedere con l'invio della stessa.

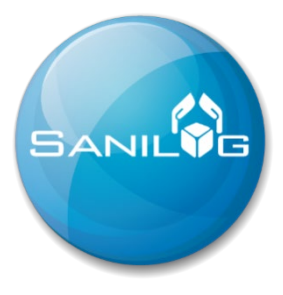

Fondo di assistenza sanitaria integrativa a favore dei dipendenti delle aziende che applicano il CCNL logistica, trasporto merci e spedizione

Roma, 20 settembre 2023

**Alle Lavoratrici e ai Lavoratori iscritti Alle Aziende iscritte** *e, p.c.* **Alle Organizzazioni Costituenti Sanilog**

#### **Circolare n. 3/2023**

**Oggetto: Rinnovo o nuova adesione alla copertura di assistenza sanitaria integrativa per i familiari dei lavoratori iscritti al Fondo Sanilog.**

Si informa che a partire **dal 09 ottobre fino al 15 dicembre 2023** sarà possibile rinnovare la copertura di assistenza sanitaria integrativa per l'anno 2024 al nucleo familiare già iscritto nel 2023 ovvero procedere ad una prima iscrizione del nucleo familiare per l'anno 2024 (decorrenza della copertura dal 1° gennaio 2024).

#### • **RINNOVO COPERTURA**

Per il nucleo familiare già iscritto nell'anno 2023, si ricorda che è necessario procedere esplicitamente al rinnovo della copertura per l'anno 2024 collegandosi all'interno della propria Area riservata del sito www.sanilog.info.

**In assenza di rinnovo la polizza scadrà automaticamente il 31/12/2023;** si ricorda a tal proposito che, qualora l'iscritto decida di non rinnovare l'iscrizione del proprio nucleo familiare per il 2024, potrà procedere ad una nuova inclusione in copertura soltanto per un'ulteriore volta e dopo che siano passati almeno due anni dalla data di uscita dalla copertura.

#### *Modalità di rinnovo*

All'interno della propria Area riservata Sanilog andare nella sezione "**Anagrafiche**", "**Nucleo**" e quindi confermare la composizione del nucleo cliccando su "**Genera Mav**"; è obbligatorio rinnovare l'adesione per l'intero nucleo familiare già iscritto.

In caso di variazioni della composizione del nucleo familiare (aggiunta di un nuovo componente) è necessario, prima di effettuare il download del bollettino MAV, aggiungere il/i nominativo/i cliccando su "**Inserisci familiare**", quindi contrassegnare le spunte del Modulo privacy e dare conferma dei dati inseriti. Per necessità di esclusione di un componente del nucleo, il dipendente dovrà contattare il Fondo che ne valuterà la richiesta.

#### • **NUOVE ISCRIZIONI**

L'iscritto che si accinge per la prima volta ad attivare la copertura di assistenza sanitaria per il proprio nucleo familiare può farlo da **lunedì 09 ottobre fino a venerdì 15 dicembre 2023**. Si ricorda che l'iscrizione è volontaria e può essere attivata dal dipendente che risulti correttamente iscritto al Fondo alla data del **09 ottobre 2023**; si ricorda altresì che l'iscrizione deve riguardare obbligatoriamente l'intero nucleo familiare ad eccezione di familiari già coperti da altro Fondo/Ente di Assistenza sanitaria integrativa. La copertura, anche in questo caso, decorrerà dal 1° gennaio 2024.

#### *Modalità di nuova iscrizione*

La nuova iscrizione del nucleo familiare avviene collegandosi all'interno della propria Area riservata del sito [www.sanilog.info;](http://www.sanilog.info/) all'interno dell'Area riservata, andare nella sezione "**Anagrafiche**", "**Nucleo**", "**Inserisci familiare"** e quindi procedere alla compilazione dei dettagli anagrafici dei componenti il nucleo familiare, contrassegnare le apposite spunte del Modulo privacy e, infine, confermare la composizione del nucleo cliccando su "**Genera Mav**".

**N.B.** Il lavoratore che non si sia ancora registrato nell'area riservata Sanilog dovrà preliminarmente eseguire la procedura di registrazione. Per ulteriori informazioni sul primo accesso all'Area riservata Sanilog visitare il sito internet al seguente link [http://www.sanilog.info/index.php/domande-frequenti-bd/domande](http://www.sanilog.info/index.php/domande-frequenti-bd/domande-frequenti-iscritti)[frequenti-iscritti](http://www.sanilog.info/index.php/domande-frequenti-bd/domande-frequenti-iscritti) o contattare il numero dedicato 06 82950911.

#### • **PASSAGGIO DA COPERTURA FAMILIARI BENEFIT ALL'ESTENSIONE VOLONTARIA A PAGAMENTO**

L'iscritto che ha già registrato il suo nucleo familiare alle prestazioni gratuite benefit può passare all'estensione a pagamento della copertura Sanilog per i familiari andando nella sezione "**Anagrafiche**", "**Nucleo**" "**Codice fiscale familiare**", modificando per ciascun componente la casella "**Tipologia**" da "benefit" a "pagamento" e infine generando il bollettino da pagare cliccando su "**Genera Mav**".

#### • **CONTRIBUTO ANNUO – MODALITA' DI PAGAMENTO**

Il contributo annuo per l'assistenza sanitaria integrativa del nucleo familiare – sia per un rinnovo copertura che per una nuova iscrizione - deve essere versato per intero dall'iscritto **entro il 15 dicembre 2023** ed è pari a:

- € 145 per coniuge / convivente "more uxorio";
- € 125 per ciascun figlio.

Il contributo annuo dovrà essere pagato tramite il bollettino Mav generato a conclusione della conferma del nucleo familiare presso:

- un ufficio postale/ qualunque sportello bancario;
- on line attraverso il proprio remote banking.

#### • **VALIDITA' COPERTURA ASSICURATIVA**

I familiari dei dipendenti per i quali sarà effettuata l'iscrizione beneficeranno delle prestazioni sanitarie integrative dal **1° gennaio 2024 fino al 31 dicembre 2024; a tale data la polizza scadrà automaticamente a meno che il lavoratore iscritto non proceda esplicitamente al rinnovo della polizza per l'anno 2025 con le tempistiche e le modalità che saranno comunicate dal Fondo.**

L'elenco delle prestazioni previste per i familiari, che ricalcano sostanzialmente quelle per i lavoratori iscritti, e le modalità di accesso alle stesse sono consultabili e scaricabili dall'Area Iscritti del sito [https://www.sanilog.info/per-il-nucleo-familiare/.](https://www.sanilog.info/per-il-nucleo-familiare/)

#### **TIPOLOGIA FAMILIARI**

Si ricorda che sono considerati familiari del lavoratore iscritto:

- coniuge;
- convivente "more uxorio";
- figli conviventi fiscalmente e non fiscalmente a carico.

L'attestazione del nucleo familiare è comprovata dal certificato di stato di famiglia ovvero da una autocertificazione da sottoscrivere durante la compilazione delle schede anagrafiche componenti il nucleo.

Per qualsiasi ulteriore chiarimento è possibile consultare la sezione "FAQ" del sito internet di Sanilog. Per assistenza sull'accesso all'Area Riservata iscritti è possibile inviare una mail all'indirizzo [sanilogcard@fondosanilog.it](mailto:sanilogcard@fondosanilog.it) oppure contattare il numero dedicato 06 82950911.

L'occasione è gradita per porgere cordiali saluti.

Ilder

Il Presidente Il Vice Presidente Piero Lazzeri *A* Michele De Rose

SANILOG - sede legale Via Panama, 62 – 00198 Roma